## **La télévision de rattrapage avec Captvty**

## **I – Qu'est-ce que Captvty ?**

De plus en plus de chaînes proposent une rediffusion de leurs programmes via internet. On appelle ce service le **replay** qui porte un nom différent selon la chaîne concernée (Pluzz, 6Play, etc, ...). Cependant, il y a quelques inconvénients à cela. Pour commencer, l'interface qui vous est proposée est différente sur chaque site, ce qui ne facilite pas la navigation. De plus, les sites de replay ne permettent généralement pas de télécharger l'émission.

Grâce à Captvty, vous pouvez accéder, depuis un point unique, aux directs et à une multitude d'émissions proposées au rattrapage par différentes chaînes de télévision. Vous pouvez choisir de simplement visionner une émission, ou de la télécharger pour voir la consulter plus tard. L'utilisation de ce logiciel est gratuite, mais il est possible de faire un don.

## **II – Fonctionnement et aspect juridique du logiciel**

Captvty interroge les sites Web des chaînes et propose une liste des vidéos qui sont en libre accès sur ces sites, exactement comme le feraient Edge, Internet Explorer, Firefox, Chrome, Safari, Opera ou n'importe quel autre navigateur. Lorsque l'utilisateur exécute le programme sur son ordinateur et choisit de visionner ou de télécharger une vidéo, l'utilisateur se connecte par l'intermédiaire du programme au site de la chaîne sélectionnée et télécharge le fichier correspondant sur son ordinateur, en suivant simplement le lien d'accès à la vidéo proposé par ledit site.

**En cela, il n'y a ni reproduction ni mise à la disposition du public sur Captvty.fr d'œuvres protégées par le droit d'auteur. Le contenu qui peut ainsi être téléchargé provient en effet exclusivement des sites interrogés. Il s'agit bien du contenu que les chaînes de télévision mettent elles-mêmes à la disposition du public et qui peut être consulté directement par les internautes.**

## **III – Installation du logiciel**

Il suffit de se rendre sur le site officiel [https://captvty.fr/,](https://captvty.fr/) que l'on peut trouver en saisissant « Captvty » dans son moteur de recherche. Il ne reste qu'à cliquer sur le bouton de couleur bleue « Télécharger (auto-extractible) » et à lancer le fichier téléchargé.

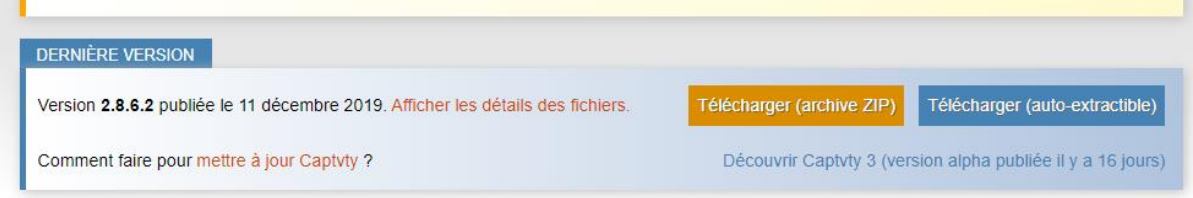

Une fois le fichier extrait, un dossier nommé **Captvty** devrait figurer sur votre bureau. Il suffit de l'ouvrir et de lancer le fichier exécutable (icône noire et blanche). L'interface suivante s'ouvrira.

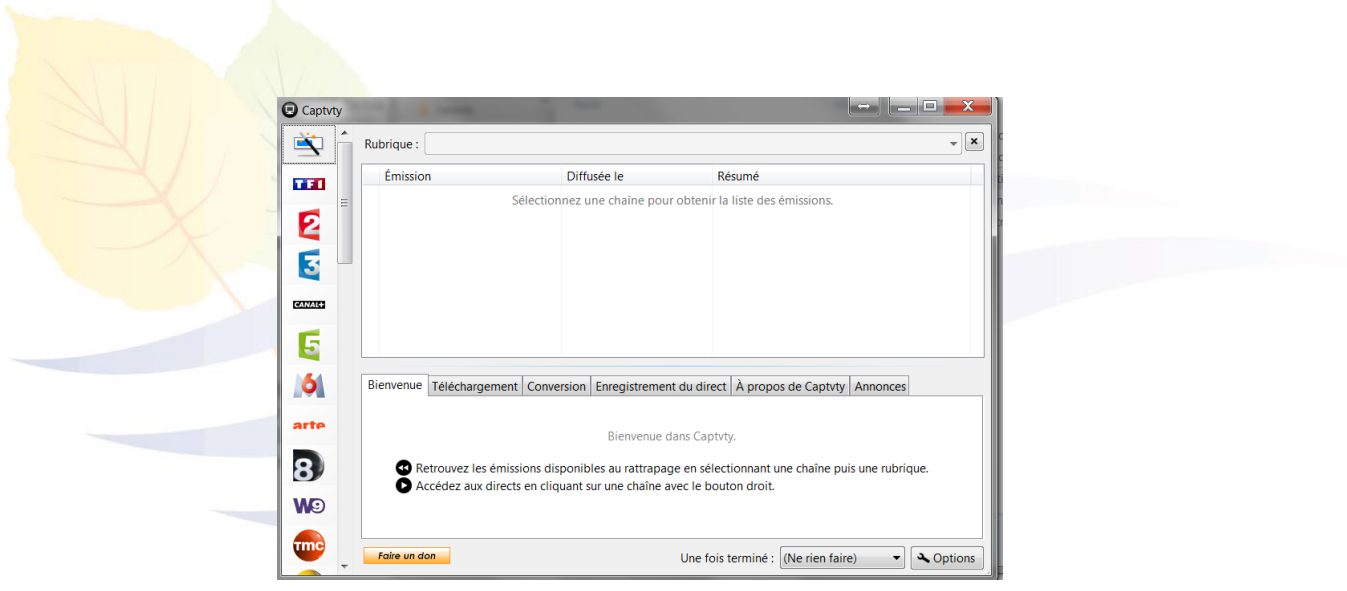

Pour chercher une émission, il vous suffit de sélectionner la chaîne sur laquelle elle a été diffusée dans la liste de gauche. Ensuite, dans la partie *« Rubrique »*, vous pouvez choisir la catégorie de l'émission que vous cherchez. Enfin, choisissez l'émission dans la liste juste en dessous en cliquant dessus.

Une fois cette opération faite, vous retrouverez le détail de l'émission qui est sélectionnée. Il ne vous reste qu'à cliquer sur **Télécharger** ou sur **Visionner** selon ce que vous souhaitez faire. Vous retrouverez les vidéos que vous téléchargez dans le dossier **Captvty > Vidéos**.

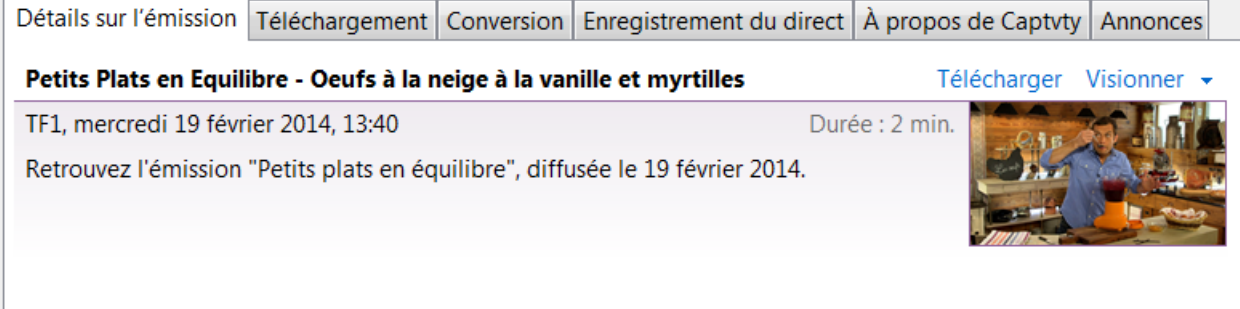

Enfin, sachez qu'il est possible de regarder le direct d'une chaîne, et même de l'enregistrer. Pour ce faire, il vous suffit de faire un clic droit sur le logo de la chaîne voulue dans la liste de gauche, et de faire votre choix. Ainsi, vous pouvez visionner et enregistrer vos émissions préférées de manière simple et en toute légalité.

A noter : Il vous faudra peut-être installer un lecteur vidéo externe afin de pouvoir visionner les diffusions de certaines chaînes. Il est par exemple possible d'utiliser le logiciel **VLC Player**.

*Astuce pour la mise à jour de Captvty : Quand une nouvelle version est disponible, une boîte de dialogue s'affiche afin de vous le signaler. Il est vivement recommandé d'effectuer les mises à jour quand cela est demandé car le programme pourrait ne pas fonctionner correctement. Afin de simplifier la procédure, il est conseillé de fermer complètement le logiciel et de refaire l'installation du logiciel comme indiqué dans le paragraphe précédent.*